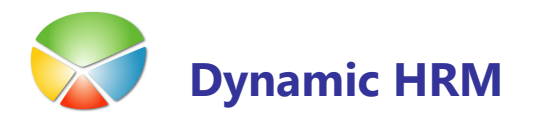

V Dynamic HRM – kadrovska evidenca okolju se izvajajo vse vrste komunikacije med vašim podjetjem in vašimi delavci ali prosilci. Na primer s pismom, faksom, e-pošto, telefonom, sestanki itd.

Končni izdelek je lahko pogodba ali odločba o dopustu, obvestila o zavrnitvi prosilcev...

#### Nastavljanje predlog

Preden lahko ustvarite dokument, morate nastaviti predlogo. Ko ustvarjate dokument, morate navesti predlogo, na kateri ta dokument temelji.

#### Ustvarjanje dokumentov

S pomočjo čarovnika in predlog spojimo statično in dinamično besedilo v končni dokument. Zapisane dokumente lahko vidite v oknu Dnevnik dokumentov.

## Nastavljanje predlog

Predloge dokumentov lahko ustvarite in urejate s klikom na gumb Nastavitev  $\rightarrow$  Predloge dokumentov:

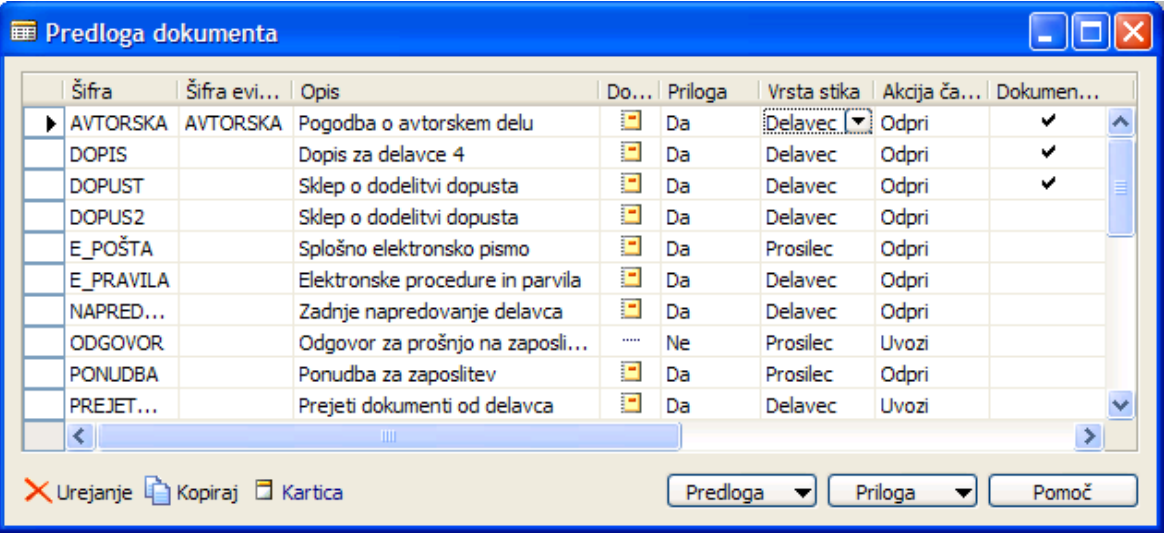

Če želite nastaviti predloge:

- 1. Kliknite na gumb Urejanje.
- 2. Če želite dodati novo predlogo, pritisnite F3.
- 3. Izpolnite polja Šifra (enoznačna šifra), Opis (poljuben opis, da boste predloge lažje ločevali med seboj) in **Akcija čarovnika** (pri spajanju dokumentov vedno uporabite Odpri).
- 4. Izpolnite še ostala ustrezna polja v vrstici za novo predlogo.

e de la

- 5. Prilogo (Wordova predloga) lahko ustvarite le, če predloga še ne vsebuje priloge. (Če polje Priloga vsebuje Da, ne morete ustvariti priloge.)
- 6. Kliknite AssistButton (...) desno od polja Priloga in potrdite sporočilo, ki sledi. Lahko tudi kliknete na gumb Priloga  $\rightarrow$  Ustvari. Program bo samodejno zagnal Microsoft Word in odprl nov prazen dokument.
- 7. Napišite dokument in ga zaprite. Program prikaže pogovorno okno.
- 8. Če želite shraniti in uvoziti dokument iz Microsoft Worda v Microsoft Dynamics NAV, kliknite Da.

## Kreiranje predlog

Predloge lahko oblikujete na dva načina:

- - Spojna polja – bolj enostavno delo pri kreiranju predlog, več problemov pri spajanju zaradi različnih verzij Microsoft Dynamics NAV programa in MS Worda, omejitev na največ 60 spojnih polj v enem dokumentu
- - Najdi/zamenjaj kode – bolj široka paleta nabora podatkov, možnost urejanje glave in noge Wordovih dokumentov
- pri kreiranju predloge dokumenta lahko uporabite lahko obe metodi hkrati

#### **Nastavitev izbora spojnih polj**

V Microsoft Word dokumentu, polje Vstavi spojno polje že vsebuje nekatera polja iz tabele Delavec in povezanih tabel. Zaradi omejitev, da Microsoft Word lahko na enkrat sprejme samo 60 takšnih spojnih polj je za določitev še dodatnih polj, ki jih želimo uporabiti v dokumentu le te moramo dodatno označiti:

1. Kliknite na gumb Predloga  $\rightarrow$  Kartica.

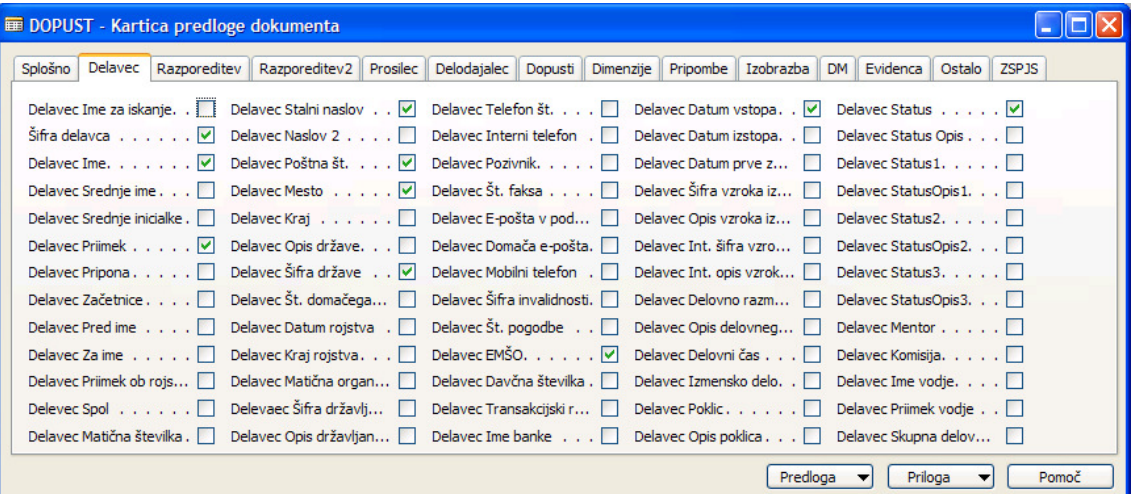

2. Izberite primerni zavihek in označite (ali odznačite) polja, za katere menite, da jih boste potrebovali. Če je označenih polj več kot 60 v Microsoft Wordu ne bodo na voljo kot spojna polja.

en d

#### **Najdi/zamenjaj nastavitve**

Na Kartici predloge dokumentov označite v katerem delu dokumenta boste uporabili metodo zamenjave kod s podatki. Z izključitvijo posamezne sekcije (npr. glava in noga dokumenta) bo kreiranje dokumentov potekalo hitreje saj programu ne bo potrebno iskati vseh kod po celem dokumentu.

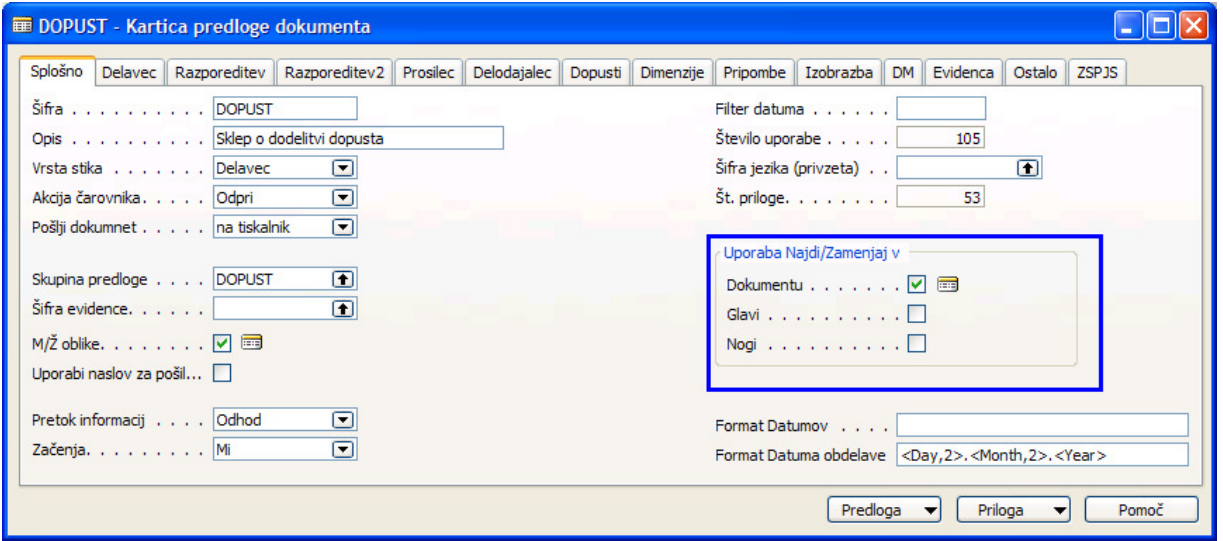

Za ogled seznam Najdi/zamenjaj kode kliknite na gumb Predloga  $\rightarrow$  Najdi /Zamenjaj kode:

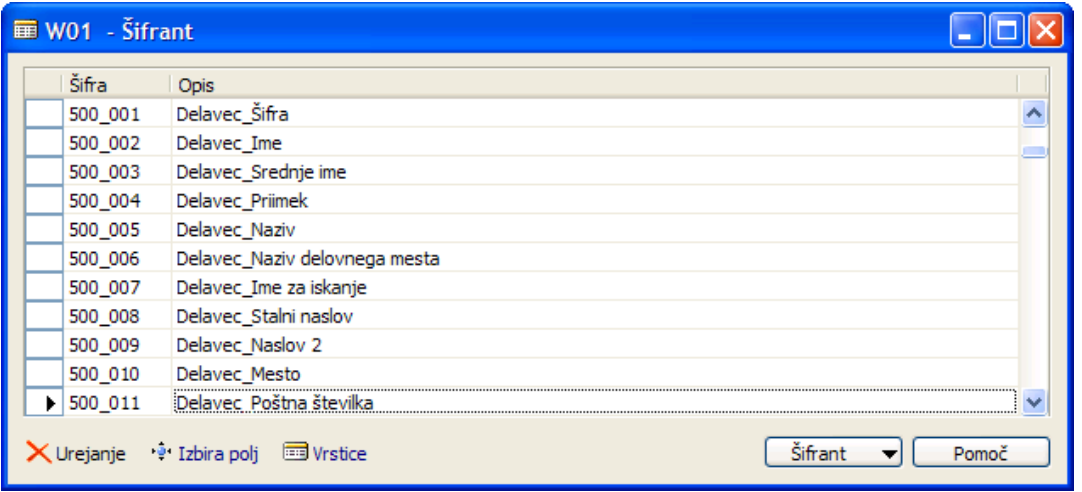

**NAMIG: za lažje iskanje kod pri urejanju predlog vsebino šifranta kopirajte v Excel.** 

# Uvažanje prilog

Dokumente lahko uvozite iz diska v Dynamic HRM in jih uporabite kot priloge za svoje predloge interakcij (npr. že imate izdelane stare pogodbe z dejanskimi podatki).

- 1. V glavnem meniju kliknite Nastavitev  $\rightarrow$  Predloge dokumentov.
- 2. Poiščite predlogo interakcije, za katero želite uvoziti prilogo in kliknite na gumb **Priloga**  $\rightarrow$ Uvoz... Program prikaže okno (pogovorno okno) Uvoz Priloge.

3. Izberite pot, pogon in ime datoteke za prilogo, ki jo želite uvoziti in kliknite Odpri. Program uvozi dokument.

# Izvažanje priloge

Izvozite lahko priloge vsebovane v vaših predlogah na disk (in jih lahko npr. nato uvozite kot drugo predlogo in samo popravite spremembe).

- 1. V glavnem meniju kliknite Nastavitev > Predloge dokumentov. Program prikaže okno Predloge dokumentov.
- 2. Poiščite predlogo interakcije, ki vsebuje prilogo, ki jo želite izvoziti in kliknite na gumb Priloga  $\rightarrow$  Izvoz...
- 3. Izberite pot, pogon in datoteko v katero želite izvoziti predlogo in kliknite Shrani.

Program izvozi prilogo.

## Spreminjanje prilog

Ko ste ustvarili priloge za svoje predloge, jih lahko spremenite – spreminjate statično besedilo ali dodajate nova spojna polja.

- 1. V glavnem meniju kliknite Nastavitev → Predloge dokumentov. Program prikaže okno Predloge dokumentov.
- 2. Poiščite predlogo dokumenta, ki vsebuje prilogo, ki jo želite spremeniti in kliknite na gumb **Priloga**  $\rightarrow$  **Odpri.** Program samodejno odpre prilogo.
- 3. Naredite potrebne spremembe:

#### ■ Če želite v dokument vstaviti spojno polje:

- se v dokumentu postavite na mesto kjer želite vstaviti spojno polje
- -Kliknite na ikono Vstavljanje spojnega polja - odpre se okno Vstavljanje spojnega polja z vsemi polji, ki so trenutno na voljo za spajanje (če določenega polja ni na voljo zaprite predlogo in določite polja za spajanje - poglejte odstavek: Nastavitev izbora spojnih polj). Polje je večinoma sestavljeno iz dveh delov - najprej ime tabele in nato ime polja (npr.: Delavec\_Ime ali Razporeditev\_Začetni\_datum).
- -V seznamu izberite polje, ki ga želite vstaviti in kliknite na gumb Vstavi.
- -Zaprite okno Vstavljanje spojnega polja in nadaljujte z urejanjem dokumenta.

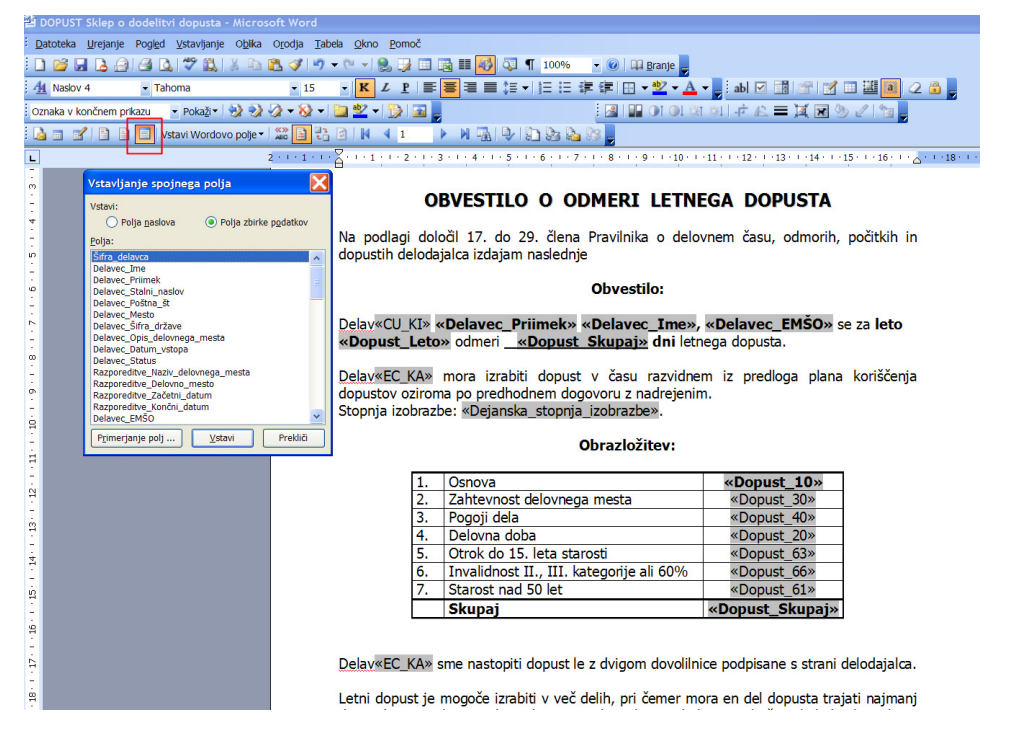

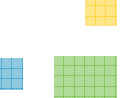

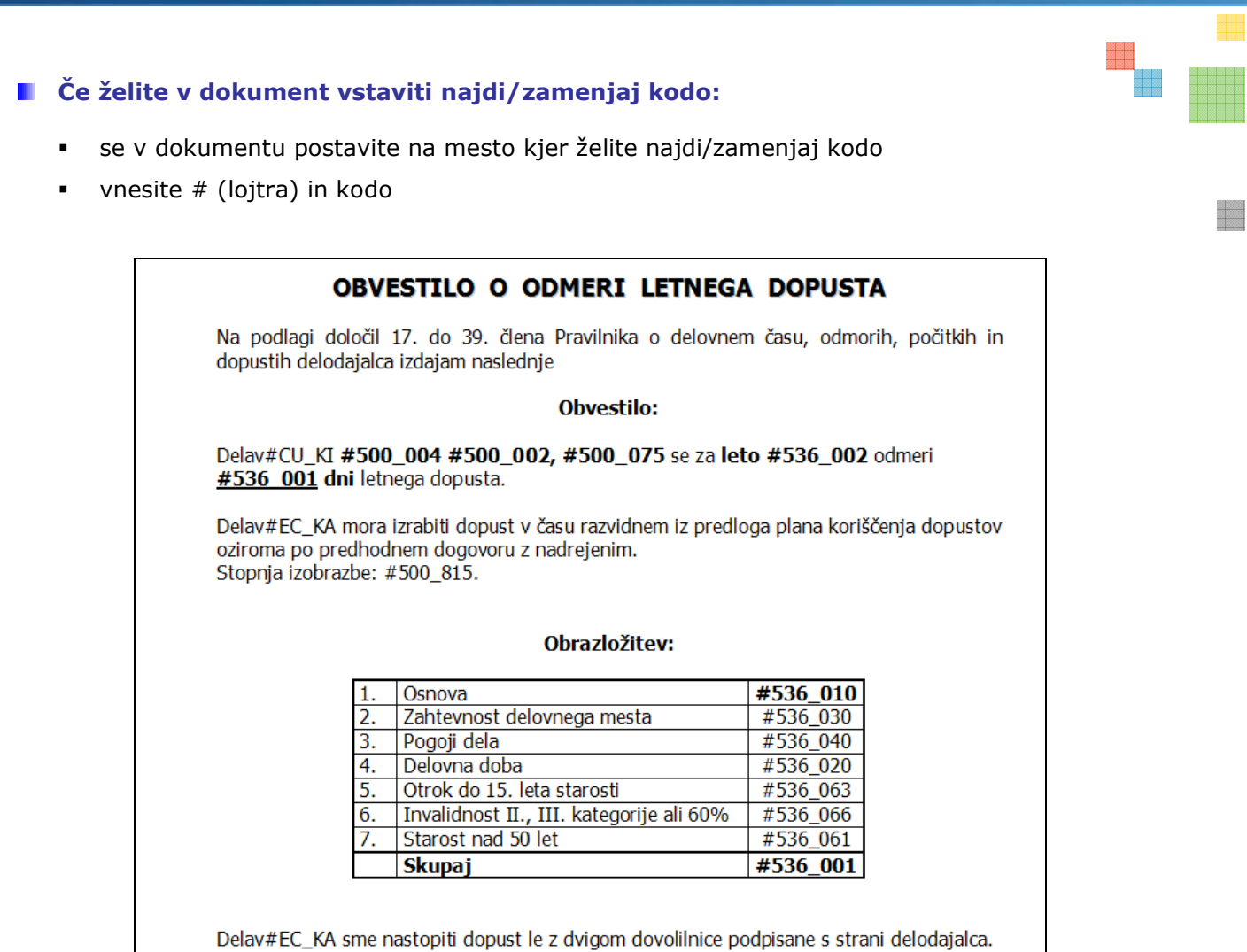

- 4. Ko ste z urejanjem končali zaprite dokument (nič vam ni potrebno shranjevati dokumenta).
- 5. Program prikaže pogovorno okno z opozorilom za uvoz priloge. Če želite shraniti in uvoziti spremenjeno prilogo, kliknite Da.

## Ustvarjanje dokumentov

1. Na kartici delavca kliknite na gumb Postopki > Ustvari dokument. Program zažene čarovnika Ustvari dokument.

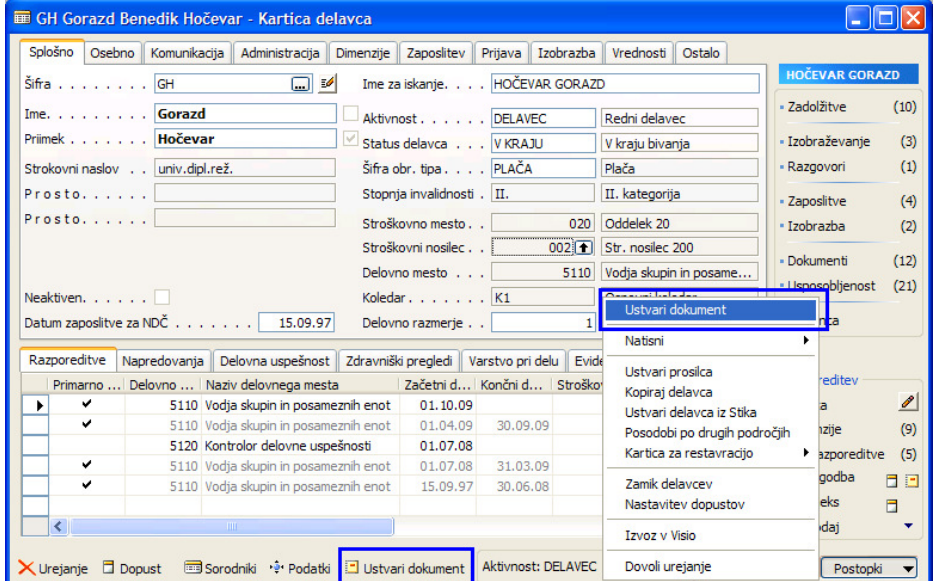

2. Izpolnite vsa polja v prvem oknu čarovnika in kliknite Naprej

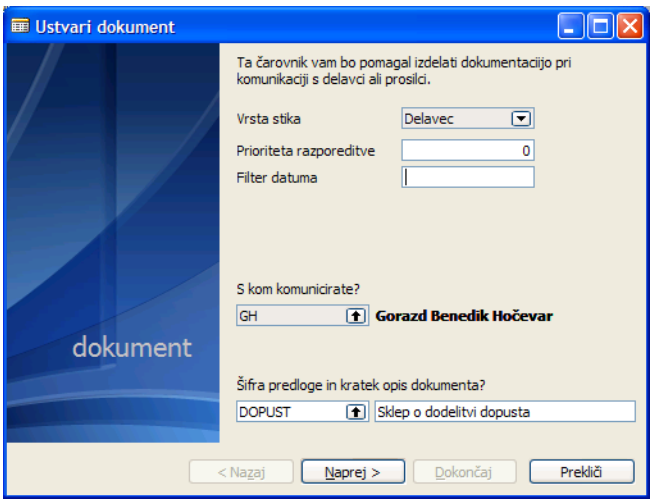

Polja Šifra predloge dokumenta, Šifra delavca (je že izpolnjena) in Opis (se izpolni avtomatično – ga lahko spremenite) so obvezna in jih morate izpolniti, preden lahko kliknete Naprej ali Dokončaj.

Polje Prioriteta razporeditve omogoča, da program črpa podatke tudi iz drugih ne samo primarnih razporeditev (Primarna razporeditev ima prioriteto 0). Če želite npr. v dokument spojiti podatke iz druge razporeditve v to polje vnesite 1.

Polje Filter datuma sporoči za kateri dan naj išče podatke. Če podatka v polju ni pomeni, da se bodo v dokument spojili veljavni podatki na današnji dan.

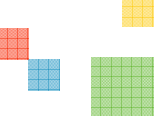

8

Če predloga dokumenta, ki ste jo izbrali, vsebuje prilogo, bo program, ko kliknete **Naprej** v prvem oknu čarovnika, izvedel akcijo, v skladu z vsebino polja Akcija čarovnika v tabeli Predloga dokumenta. Program odpre dokument v katerem je statično besedilo dopolnjeno s podatki iz baze preko spojnih polj. Dokument lahko poljubno uredite (tudi podatke spojnih polj), oblikujete in natisnete.

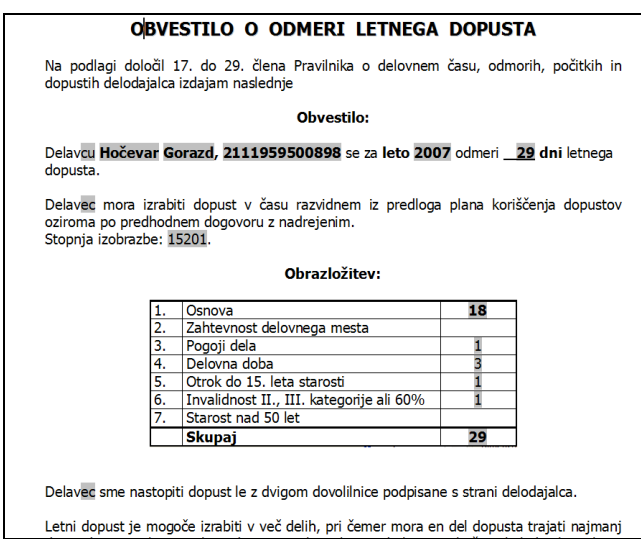

Ko ste dokončali z urejanjem dokumenta ga zaprite (ni potrebno shranjevanje) in nato potrdite sledeče sporočilo.

3. Izpolnite še ostala ustrezna polja v oknih čarovnika (npr. lahko ponovno natisnete dokument).

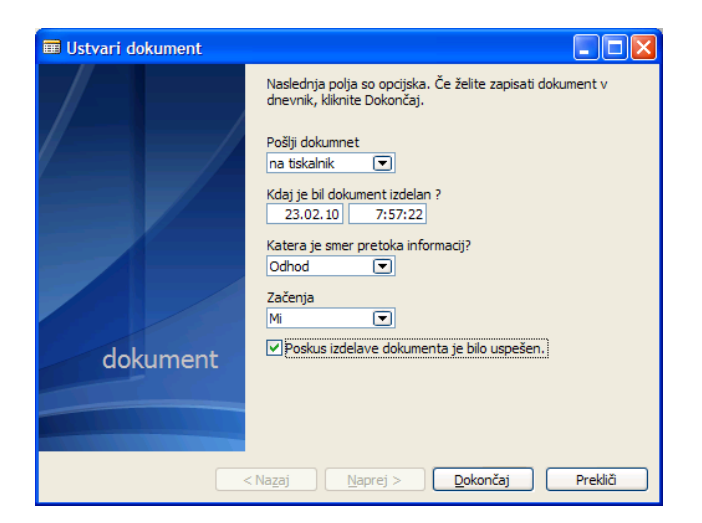

4. Ko ste vnesli vse ustrezne podatke, kliknite Dokončaj.

Ko kliknete **Dokončaj**, program samodejno shrani novo interakcijo v tabelo **Dnevnik** dokumentov.

era de la contrada de la contrada de la contrada de la contrada de la contrada de la contrada de la contrada d<br>En la contrada de la contrada de la contrada de la contrada de la contrada de la contrada de la contrada de la

## Dnevnik dokumentov

Če želite videti vse spojene dokumente za posameznega delavca:

-Na kartici delavca kliknite na gumb Delavec  $\rightarrow$  Postavke  $\rightarrow$  Dnevnik dokumentov

ali

-Na kartici delavca v informacijskem panoju kliknite na **Dokumenti** (v oklepajih desno se tudi vidi število ustvarjenih dokumentov za tega delavca).

V oknu Dnevnik dokumentov lahko vidite seznam interakcij, ki ste jih zapisali v dnevnik. V tem oknu ne morete ustvariti novih postavk dnevnika dokumentov, vendar lahko ustvarite dokumente s pomočjo čarovnika Ustvari dokument (gumb Ustvari).

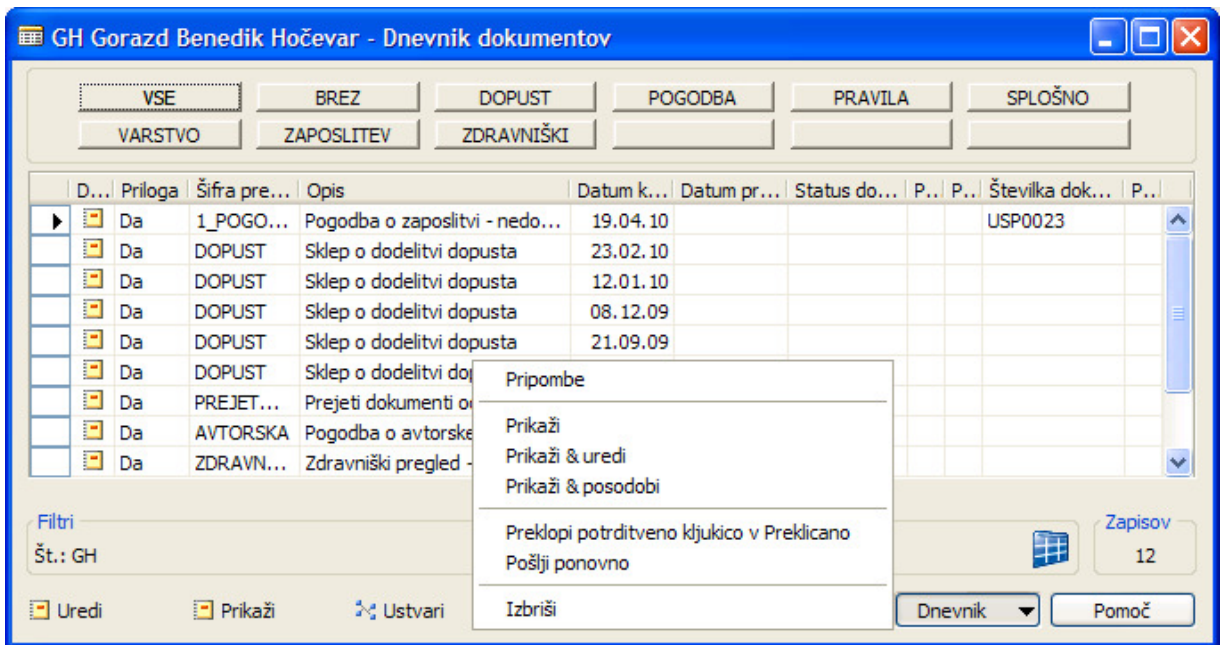

S klikom na gumb Postopki →

- -Prikaži program odpre dokument, ki je povezana s to postavko dnevnika dokumentov (isto funkcionalnost dobimo s klikom na AssistButton (...) desno od polja Priloga ali na ikono dokumenta).
- **Prikaži & uredi** program odpre dokument, ki je povezana s to postavko dnevnika dokumenta in vam omogoča urejanje dokumenta in NE posodobi polja.
- -Pokaži & posodobi program odpre dokument, ki je povezana s to postavko dnevnika dokumentov in posodobi spojna polja z novimi podatki iz baze (samo pri metodi spojnih polj – pri metodi najdi/zamenjaj se podatki ne morejo brati iz baze).
- -Preklopi potrditveno kljukico v Preklicano, program samodejno vstavi potrditveno kljukico v polje **Preklicano**, ki pokaže, da je bila ta postavka dnevnika dokumentov preklicana.

H

- **Pošlji ponovno**, program natisne priloge ali jih pošlje po e-pošti ali faksu.
- **· Izbriši** izbrišete postavko dnevnika dokumentov in prilogo, ki je povezana s to postavko dnevnika dokumentov.

## Masovno ustvarjanje dokumentov

Kadar želimo hkrati ustvariti dokumente za več delavcev ali prosilcev hkrati uporabimo funkcije masovnega spajanja:

1. Izberemo metodo spajanja

#### **F** Preko Seznama delavcev

- V seznamu delavcev izberite (označite) delavce za katere želite izdelati dokumente (za postopek označevanja glej Dynamic HRM – Kje začeti.doc
- Kliknite na gumb Postopek -> Ustvari dokumente za delavce
- -Program izpiše informacijo o številu izbranih zapisov, s klikom na Da (Yes) potrdite nadaljevanje postopka

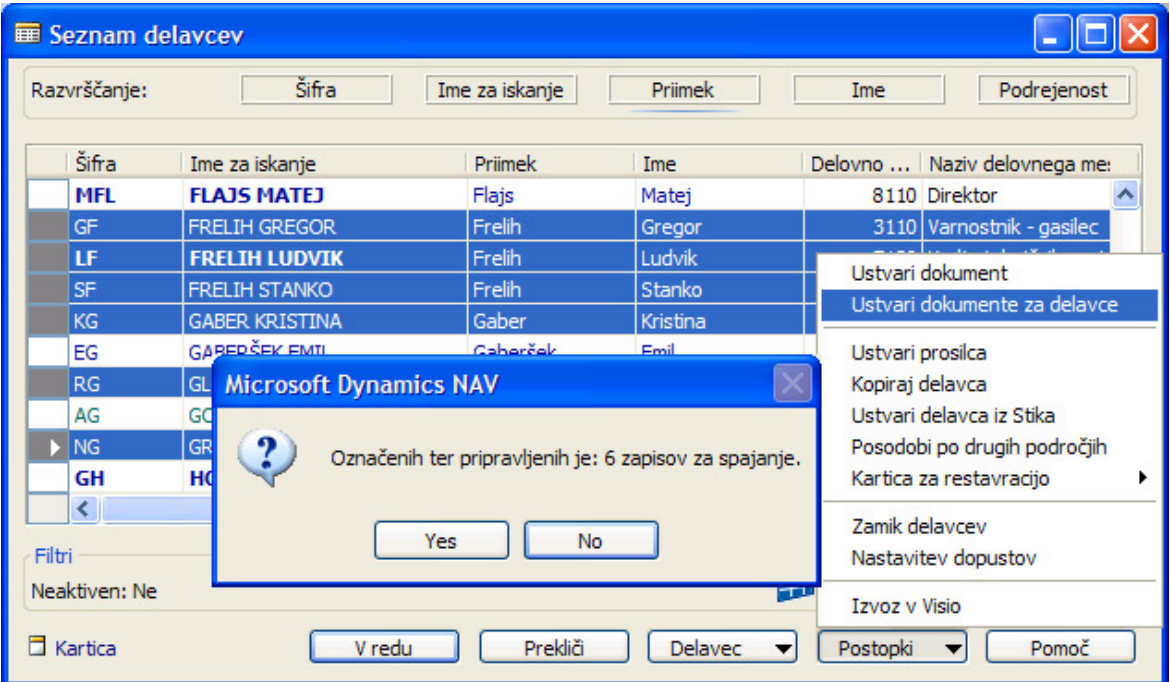

#### **Preko filtrov**

V glavnem meniju kliknite Obdelave  $\rightarrow$  Ustvari dokumente za delavce. Program odpre obdelavo Ustvari dokumente za delavce

e de

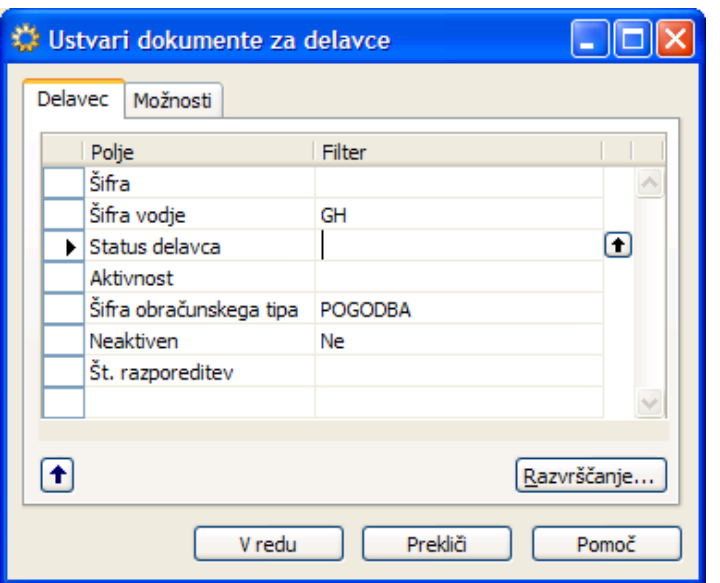

- · Na jezičku Delavec določite filtre za katere delavce želite ustvariti interakcijo.
- 2. Na jezičku Možnosti izberite predlogo in vnesite/spremenite opis.

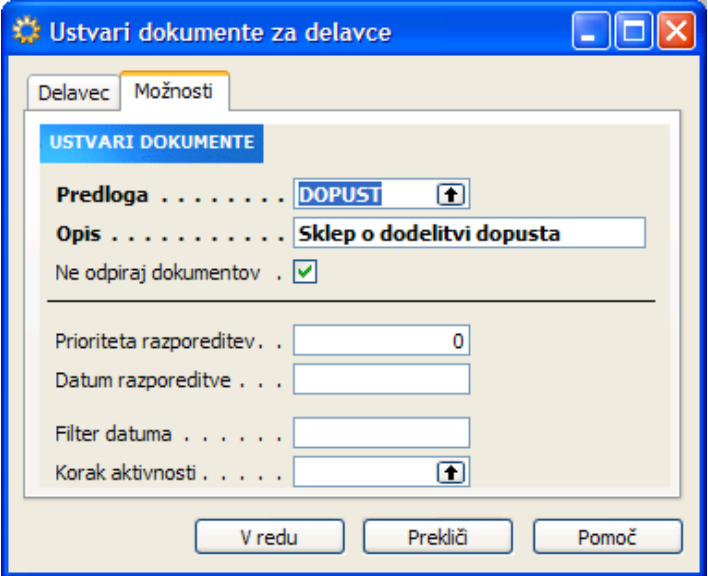

- **POZOR: v nastavitvi predloge komunikacije preverite nastavitev po katerih bodo** izdelani vsi dokumenti. Npr.: če je na predlogi v polju Pošlji dokument izbrano Na tiskalnik se bodo avtomatično vsi dokumenti tudi natisnili.
- 3. Če med ustvarjanjem interakcij ne želite videti vsak ustvarjen dokument in vsakega posebej zapirati v polje Ne odpiraj dokumentov vnesite kljukico.
- 4. S klikom na gumb V redu sprožite masovno izdelavo dokumentov za izbrane/filtrirane delavec/prosilce.

en d

#### **Namig**

V kolikor spajate več kot 200 dokumentov hkrati in nimate zadosti hitrega tiskalnika se lahko zgodi da operacijski sitem zaradi zasedenosti/preobremenjenosti tiskalnika prekine izdelavo dokumentov. Zato je priporočljivo, da hkrati ne spajate in tiskate več kot 200 dokumentov hkrati. V Nastavitev  $\rightarrow$  Nastavitev  $\rightarrow$  okno Nastavitev kadrovske evidence  $\rightarrow$  ieziček Komunikacija v polje Sleep(ms) lahko nastavite koliko milisekund naj mine med spajanjem posameznega dokumenta, da ne boste preobremenili tiskalnik.

#### **Namig**

Pri kreiranju velikega števila dokumentov se lahko ustvari veliko začasnih datotek na disku (temporalnih datotek). Pri preseženem maksimalnem številu začasnih datotek sistem javi napako, da ne more več nadaljevati s kreiranjem dokumentov. Prosite sistemskega operaterja, da vam izbriše nepotrebne začasne datoteke.

## Namigi

#### Zapiranje Microsoft Worda

Dokumenti, ki ste jih odprli v Dynamic HRM okolju, so neodvisni od ostalih Microsoft Word dokumentov, ki ste jih odprli pred ali medtem ko je dokument, povezan s programom, odprt. To pomeni, da če zaprete Microsoft Word v dokumentu, ki ni povezan z Dynamic HRM aplikacijo, se ne bo zaprl odprt Microsoft Word dokument, ki je povezan z Dynamic HRM aplikacijo.

Ko zaprete Microsoft Word iz dokumenta, povezanega z Dynamic HRM aplikacijo (s klikom na zgornii desni kot ali s klikom na Datoteka, Izhod), se odpre pogovorno okno, v katerem ste vprašani, ali želite shraniti spremembe v dokumentu in ga ponovno uvoziti v program.

**POZOR: Kadar delate v Microsoft Word dokumentu, odprtem v Microsoft Dynamics** Nav programu, se ne morete vrniti v program, če prej ne zaprete Microsoft Word.

#### Shranjevanje Microsoft Word dokumentov

Če shranite Microsoft Word dokument, odprt v Dynamic HRM aplikaciji (s pritiskom Ctrl+S ali s klikom na Datoteka, Shrani), bo program zapisal spremembe v dokumentu. Ko pa zaprete Microsoft Word, boste še enkrat vprašani, če želite shraniti spremembe in uvoziti dokument v program.

Če Microsoft Word dokument, povezan z Dynamic HRM aplikacijo, shranite na disk s klikom na Datoteka, Shrani kot, lahko še vedno shranite spremembe v Dynamic HRM aplikacijo, ko zaprete Microsoft Word.

**II** POZOR: Če med delom v oknu Predloge dokumentov dva ali več uporabnikov istočasno odpre in ureja prilogo (Microsoft Wordov dokument), bo program shranil samo spremembe, ki jih je naredil uporabnik, ki je prvi uvozil dokument nazaj v Dynamic HRM aplikacijo. Spremembe ostalih uporabnikov ne bodo zapisane, ker program ne bo prepoznal originalnega dokumenta.

Zaradi tega boste verjetno želeli koordinirati spremembe, ki jih naredite v prilogah predlog dokumentov v oknu Predloge dokumentov.

## Izdelava predloge s pomočjo drugih predlog

V primeru, da ne veste katero spojno polje uporabiti v predlogi, preglejte že izdelane predloge in nastavitve za te predloge (izbor polj) in po istem principu uporabite nastavitve in polja v vašem dokumentu.

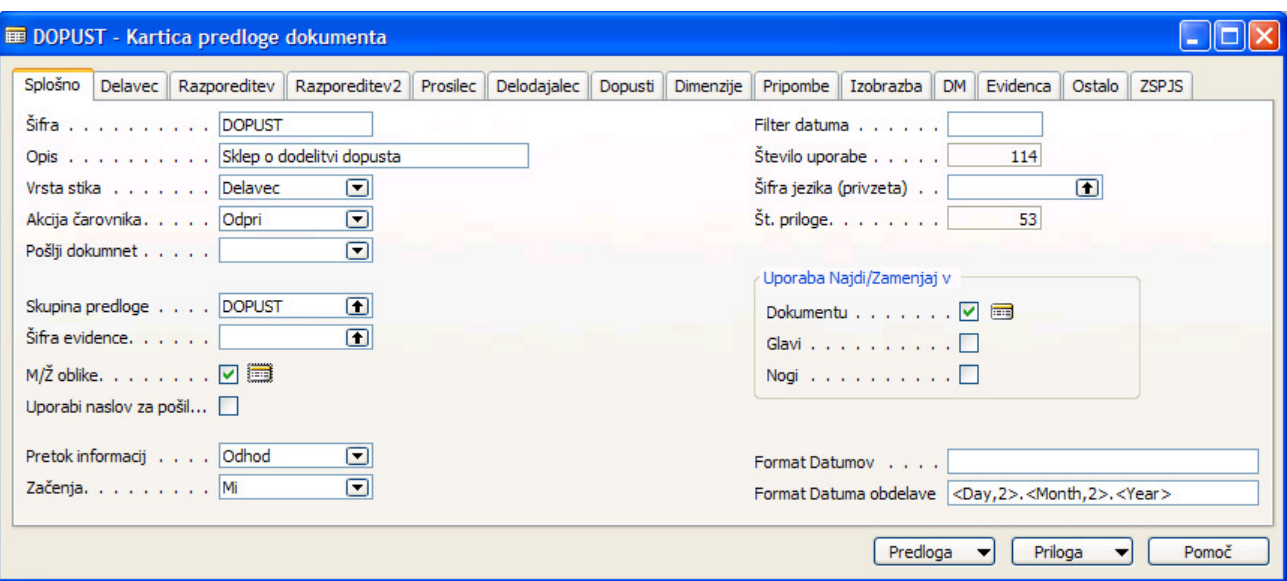

- M/Ž oblike če želite uporabiti moške / ženske oblike besedil (npr: delavec delavka)
- -**Uporabniško določeno** – samo za vas programirana sestavljena polja (npr: Uporabniško določena 4 sestavi: *Delavec\_Pred\_Ime Delavec\_Priimek Delavec\_Ime* Delavec\_Za\_Ime  $\rightarrow$  rezultat: Doc. dr. Marko Javšnik).
- -Format Datuma obdelave - <Month Text> <Year4> izpiše datum kot marec 2011

888